# How To Reserve a Computer labs

cooms Today's Events Featured Events Upcoming Events

Start by going to this link

Course Dog Events

Select an event type to request a new event.

Featured Events: 🔊 🙃 CEESL-BGL-3 (ESL Level 1) Wed Mar 06 2024 | 9:00AM Event Type CE Community Education Qua'fayshia Ransom FILTERING CEESL-HII-4 (ESL Level 5) Wed Mar 06 2024 | 7:00PM Show Academic Events CEESL-HII-4 Filter by Event Type Select event type Event Type Filter by Organization Qua'fayshia Ransom CE Select organization CEESL-HIB-4 (ESL Level 3) Wed Mar 06 2024 | 7:00PM REQUEST AN EVENT Select an event type to request a Administrative Services Event Type Organized by Contacts Qua'fayshia Ransom Community Education Enrollment Services/Admissions Hospitality and Catering Services Priority 1 Hospitality and Catering Services Priority 2 Hospitality and Catering Services Priority 3 CEESL-BGL-4 (ESL Level1) North Hudson Campus Event Wed Mar 06 2024 | 7:00PM School of Nursing Testing/Guest Speaker Student Life

# How to request a Computer Lab

Please put the requester info. (email)

**EVENTINFO** 

Please fill out the questions, such as public event, Event, description, Campus, etc. You need to facilitate all the details or your event or class.

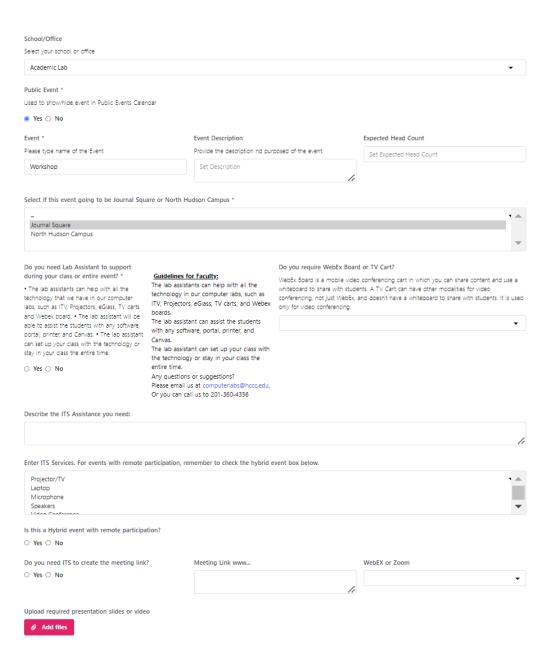

# Continuing with the Meeting and Locations

UNDER MEETING & LOCATIONS,
YOU NEED TO ADD THE TIME,
DATE AND ROOM.

#### **MEETINGS & LOCATIONS \***

| Start Date *       |             |
|--------------------|-------------|
| 03/11/2024         |             |
| Start Time *       |             |
| 02:00 PM           |             |
| End Date *         |             |
| 03/11/2024         |             |
| End Time *         |             |
| 04:00 PM           |             |
| All Day            |             |
| ○ Yes ○ No         |             |
| Room Layout        |             |
| Select room layout |             |
| Room *             |             |
| Room not found     | Select Room |
| Repeat             |             |
| None               |             |

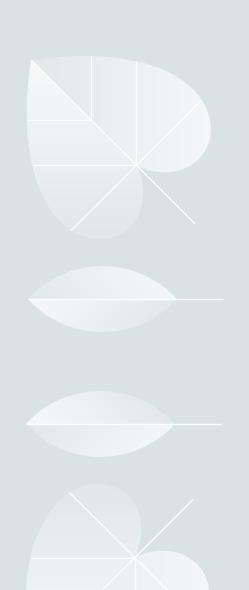

### Select Room

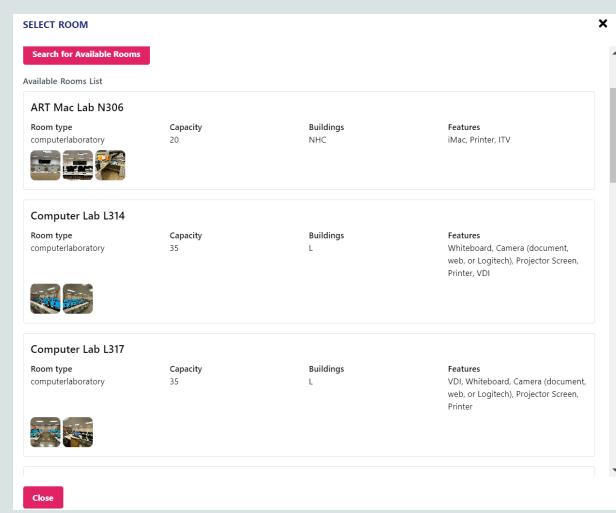

- After you add the time date you can click on select room.
- You can see the
   available rooms on
   both campuses,
   included with
   pictures of the
   technology that we
   have in our labs.

### Recurrence

THIS OPTION CAN HELP YOU TO RESERVE A ROOM FOR MORE THAN ONE DAY.

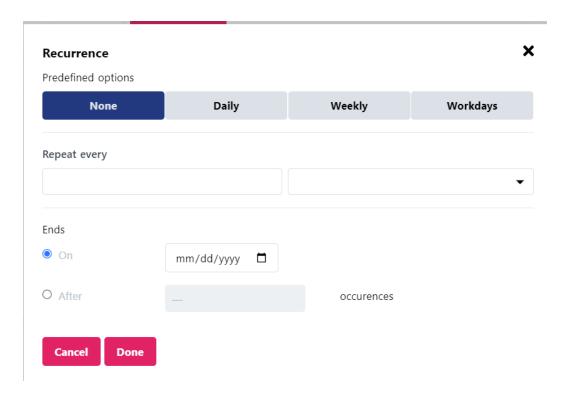

### Contact

In this part, you will need to add the contact person.

Please add your name, email, and phone and select **Send Email**Notification.

The final request will be Submit the bottom.

As soon as you **submit** the contact person will receive confirmation.

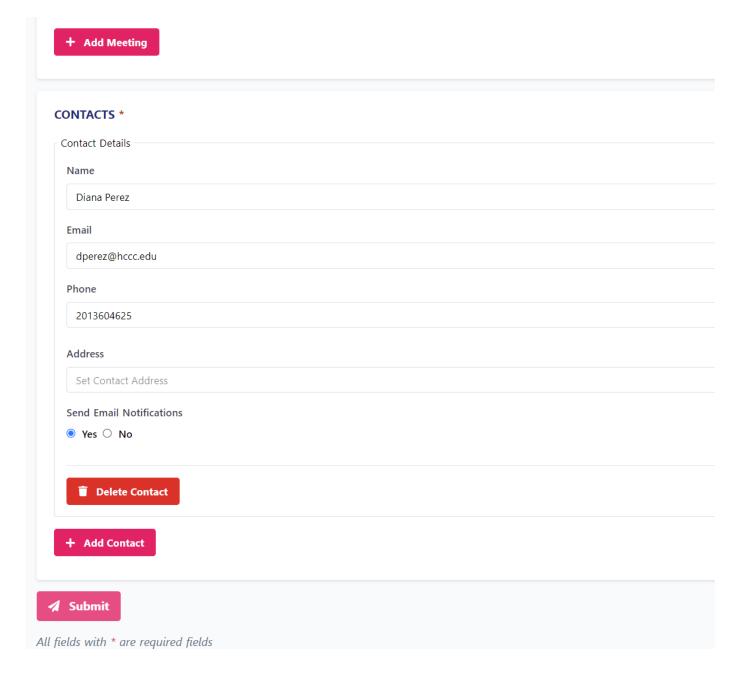